# Restore X7

Needed HW:

- USB type-C 2.0 -> the easyest the better
- Screen keyboard and usbhub if the core X7 is not able to boot automatically the usb

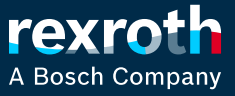

### Step 1: create a GPT formatted usb key

- 进】(C:) Windows  $\rightarrow$
- $\sim$  (D:) USB Drive
- (U:) RIM5CER\$ (\\fe00fs02.de.bosch.com)

- We focus on D: that is a USB key
- We launch diskpart with admin rights and we execut the converting of a disk in GPT

https://learn.microsoft.com/en-us/windowsserver/storage/disk-management/change-an-mbrdisk-into-a-gpt-disk

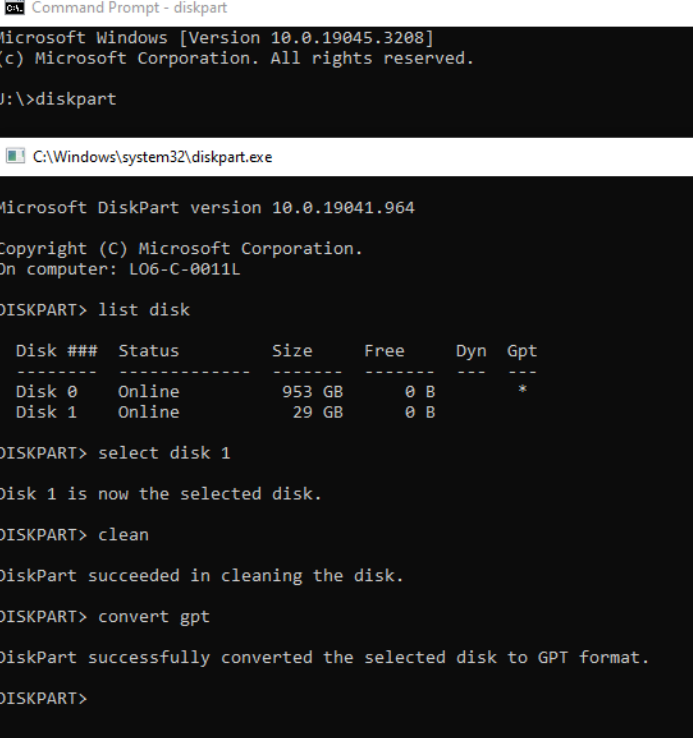

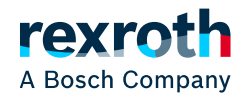

## Step 2: create the partition and copy the files

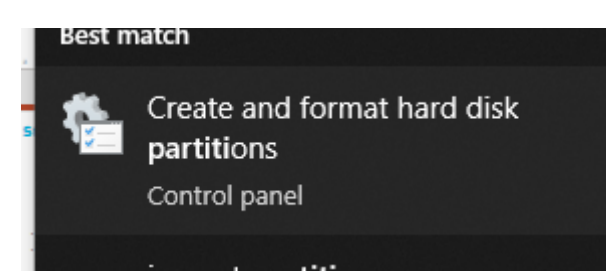

- Use windows partition manager
- Create new volume
- Use fat32 as filesystem

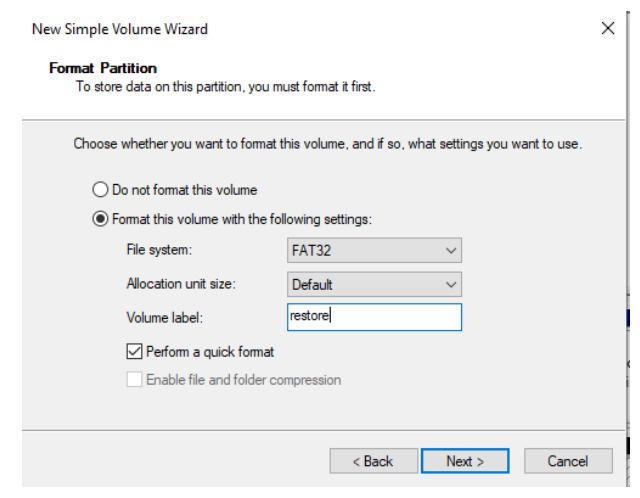

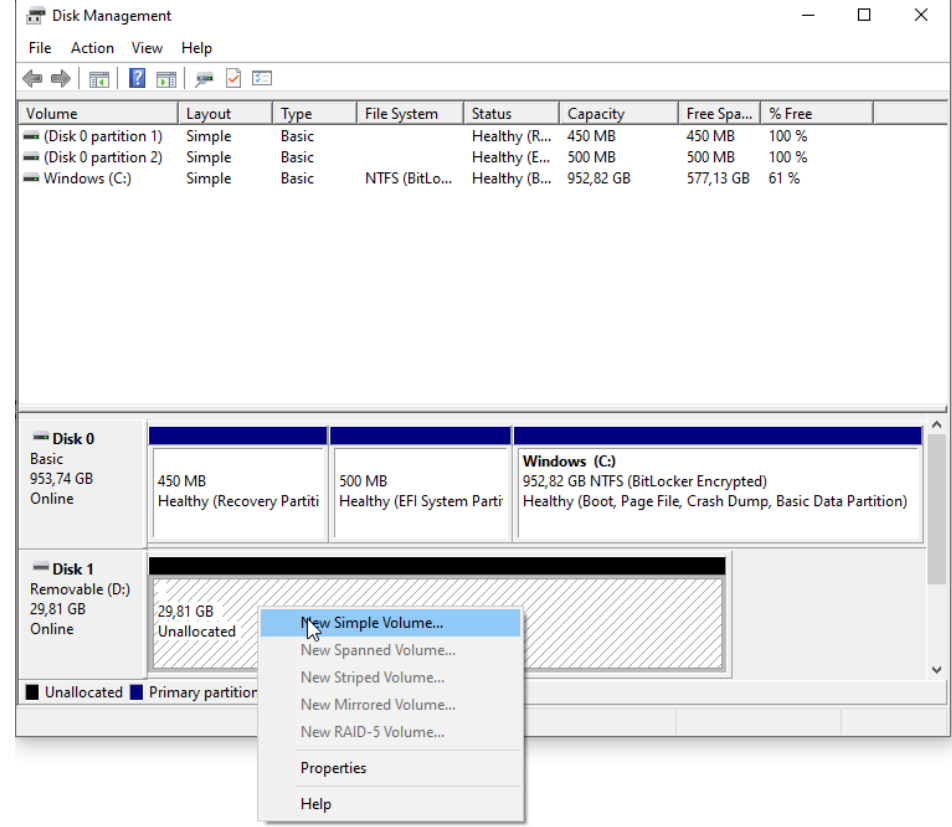

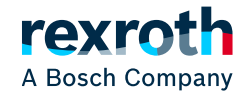

# Step 3: copy the files and restore

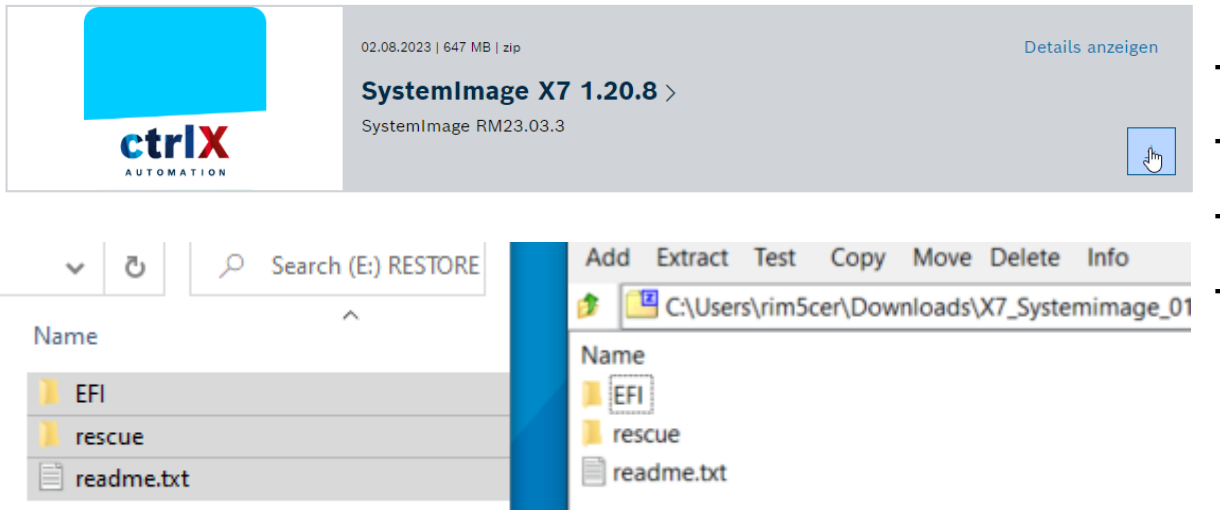

- Download the file from collaboration room
- Copy in the usb key
- Insert the usb key in the port XF10c
- Power up the device

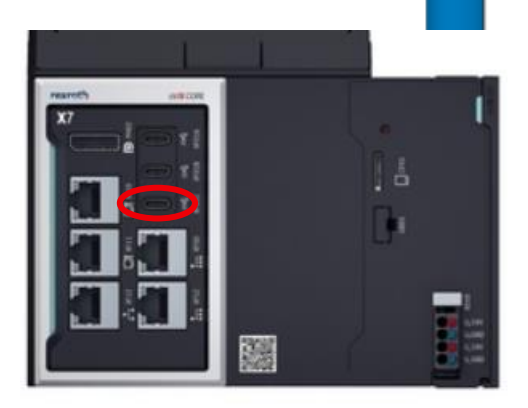

#### **Only necessary if BIOS Release CTL6R12 or earlier is installed on the ctrlX CORE X7**

Because of a know bug in the BIOS (see known issues above) only **USB 2.0 sticks** works but they are **not detected automatically** as a boot device.

As a workaround:

•press F7 (BIOS Boot Menu) during the boot → BIOS password dialog will open

• it is **not** necessary to enter the BIOS password !!! •press CTRL + ALT + delete to reboot the ctrlX CORE X7

•now the image update progress should start automatically from the USB stick

# Step 3: copy the files and restore

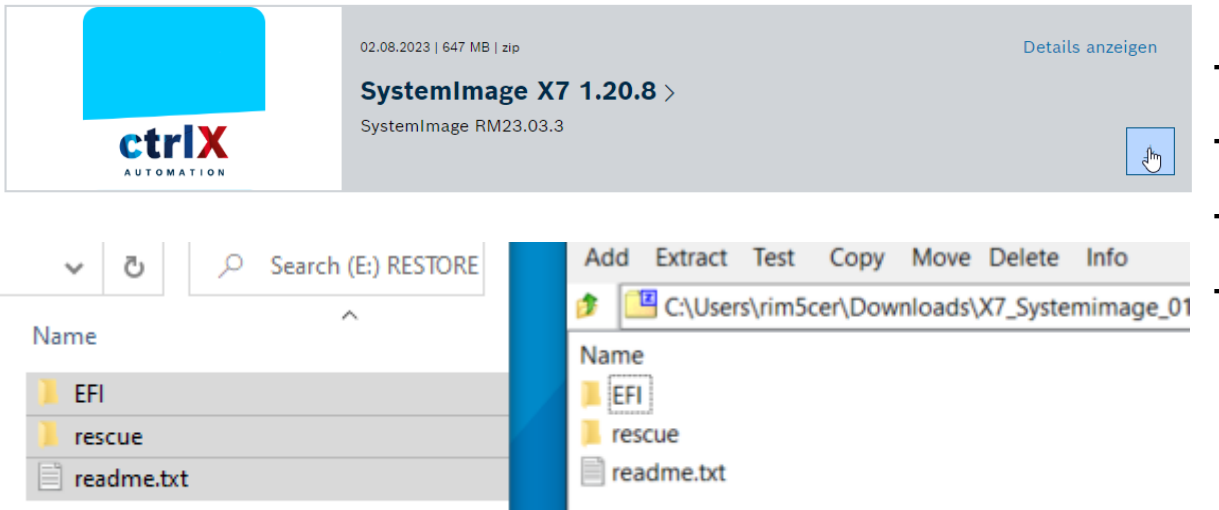

- Download the file from collaboration room
- Copy in the usb key
- Insert the usb key in the port XF10c
- Power up the device

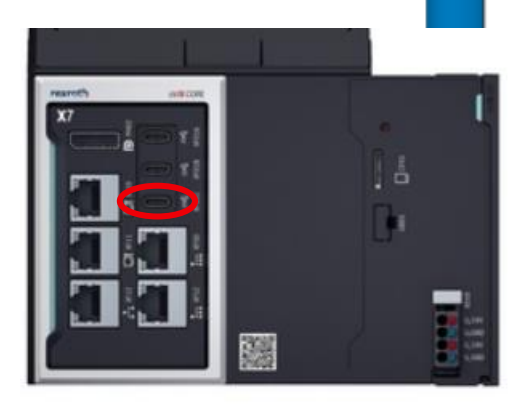

#### **Only necessary if BIOS Release CTL6R12 or earlier is installed on the ctrlX CORE X7**

Because of a know bug in the BIOS (see known issues above) only **USB 2.0 sticks** works but they are **not detected automatically** as a boot device.

As a workaround:

•press F7 (BIOS Boot Menu) during the boot → BIOS password dialog will open

• it is **not** necessary to enter the BIOS password !!!

•press CTRL + ALT + delete to reboot the ctrlX CORE X7

•now the image update progress should start automatically from the USB stick

•A HUB usb should be used-> otherwise the usb stick is not mounted as sdb1